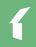

# TENANT SITE INSTRUCTIONS

# GET YOUR PASSWORD AND SIGN IN

Your password will be sent by email. The email will contain the website, login ID, and temporary password to use when you sign in the first time. Sign in using the Resident sign in box on the right side of the screen.

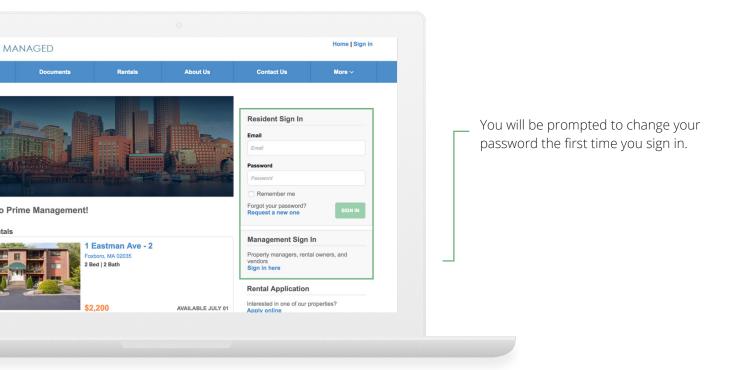

#### **GENERAL SETTINGS**

You can use the My info page to keep your contact information up-to-date and to change your password.

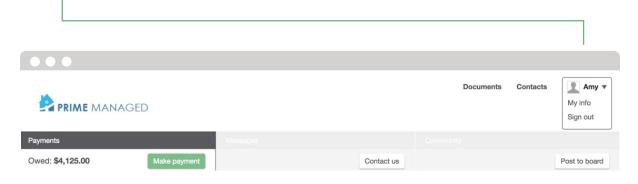

# **PAYMENTS TAB**

The Payments tab shows ledger history - charges, payments, refunds, and so on.

Make a payment online by clicking the Make payment button. You have the option to make a one-time payment or set up an automatic payment to process on a regular basis.

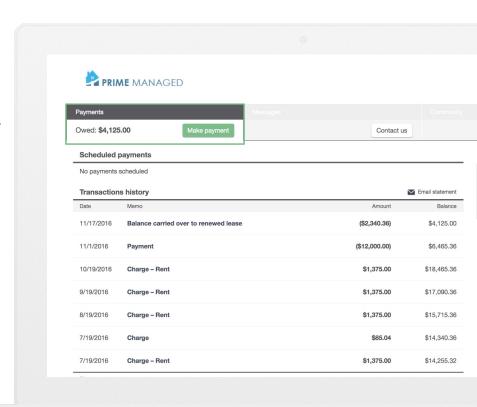

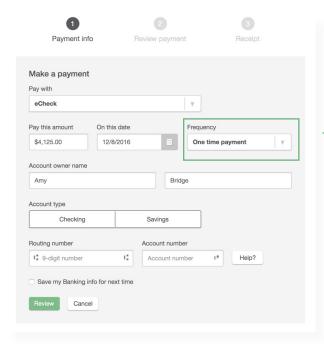

Once you make a payment, it will be credited instantly to your account. It may take a day or two for the charge to affect your bank account or credit card. If an online payment is refused by your bank, the Payments tab will be updated automatically.

# **MESSAGES TAB**

The Messages tab allows for the submission of maintenance requests and other contact requests. It also contains resident announcements from your property management company.

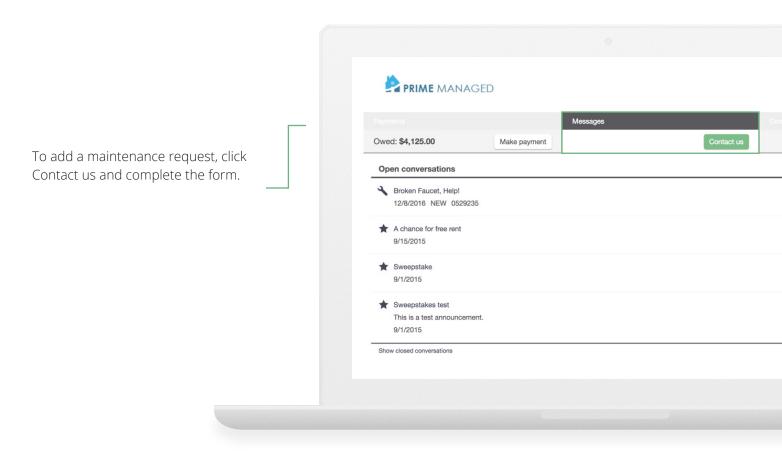

Once submitted, your request is saved and available here. When we update your request, we'll let you know by email and on this page.

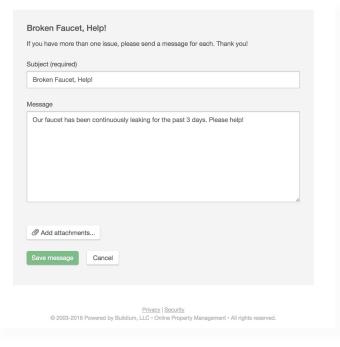

# **COMMUNITY TAB**

The Community tab is a place where residents can add topics and submit replies to ongoing conversations.

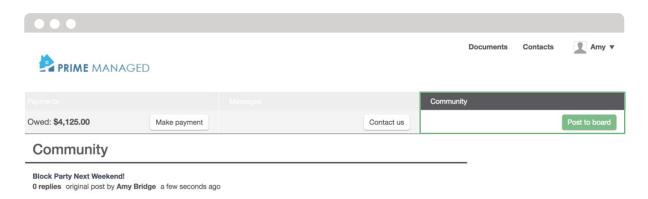

#### **DOCUMENTS**

The Documents section shows all files that have been shared with you. For example, you might find a scanned copy of your lease, move-in report, and local maps of the area on this page.

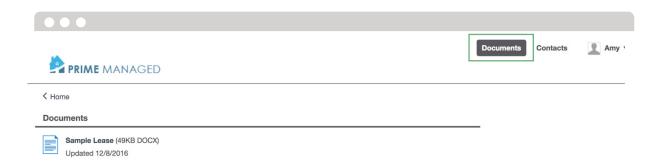

# **CONTACTS**

The Contacts section helps you find your way in your neighborhood. You will find phone numbers and websites for local utilities, municipal services, restaurants, and other useful information.

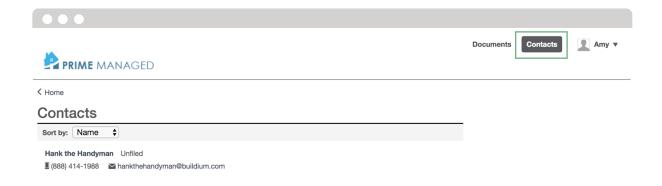